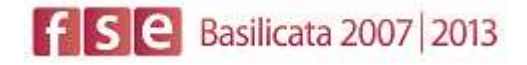

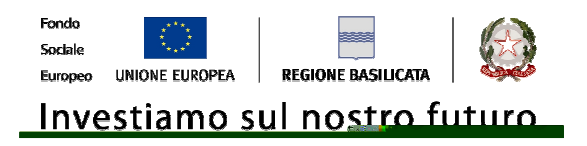

# FASI DA ESEGUIRE ON-LINE

- a) "registrazione" del candidato mediante apposito link presente sul portale della Regione Basilicata e rilascio delle credenziali di accesso necessarie per procedere alla "candidatura telematica", vedi allegato;
- b) Compilazione della "candidatura telematica" secondo il modello illustrato nel formulario.

## SECONDA FASE: Compilazione della "candidatura telematica"

**ATTENZIONE!!!** Per poter interagire correttamente con i contenuti del Portale, è necessario disabilitare preventivamente il blocco dei pop-up del proprio browser internet (l'attivazione del blocco dei pop-up, comporterà la impossibilità da parte del sistema di visualizzare le finestre per l'inserimento dei valori richiesti e/o per la visualizzazione di messaggi di errore).

## **COMPILAZIONE ISTANZA DI PARTECIPAZIONE**

### **ATTENZIONE!!**

La seguente schermata avvisa di salvare periodicamente i dati, ciò al fine di evitare la perdita dei dati inseriti e di dover reinserirli:

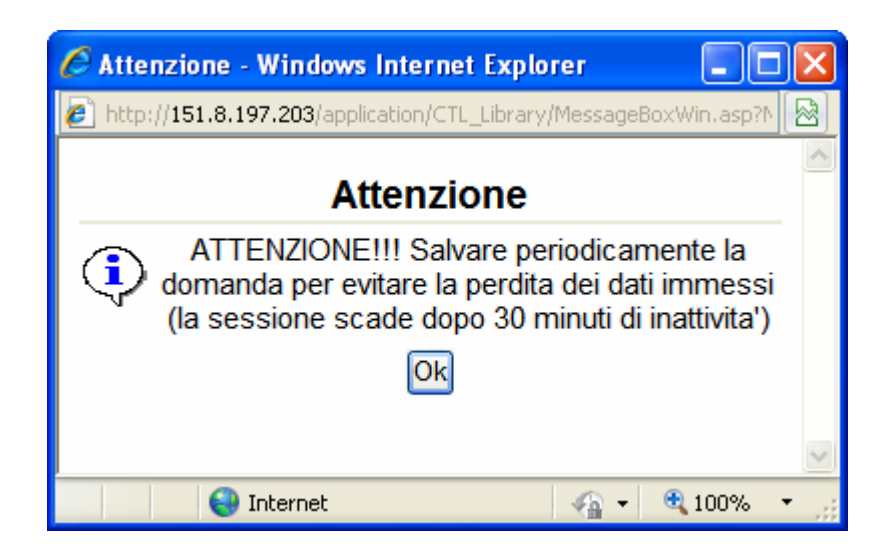

Cliccando sul pulsante Ok si procede alla compilazione dell'istanza:

Nel caso in cui si intenda sospendere la compilazione è possibile completarla successivamente accedendo al sistema con le vostre credenziali e cliccando sulla voce di Menù **Gestione Istanze** .

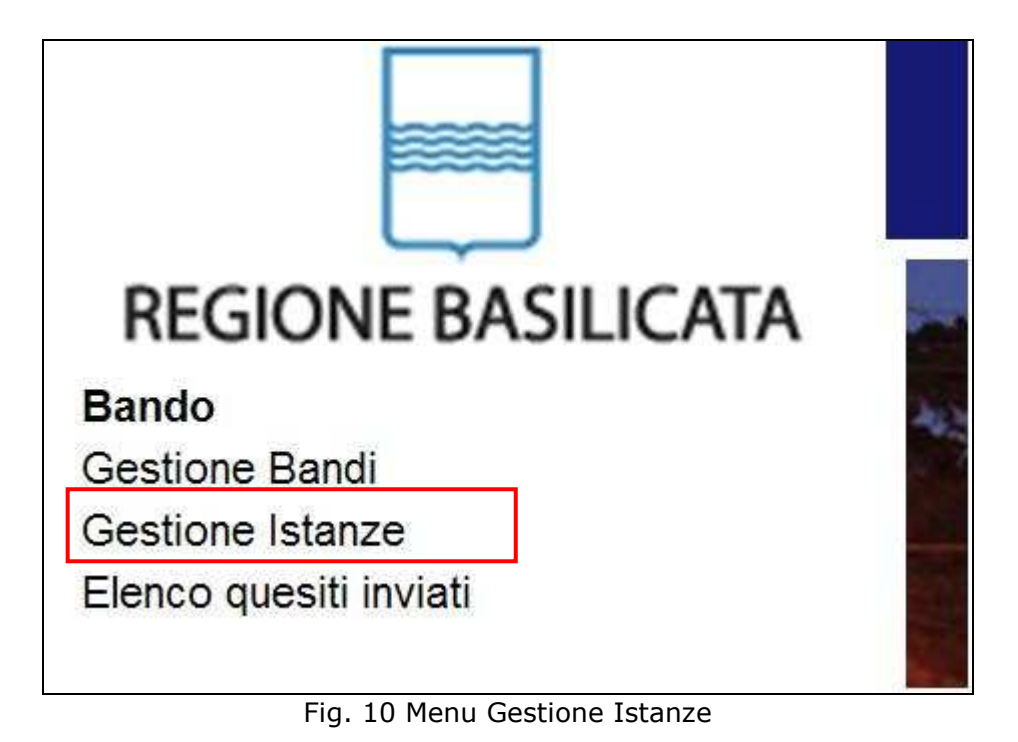

### **MENU' FUNZIONALE**

Nella parte superiore del modulo dell'istanza telematica, evidenziate da sottolineatura, sono accessibili le voci del menù: **Salva**, **Inoltro Candidatura** e **Stampa**.

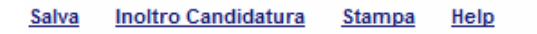

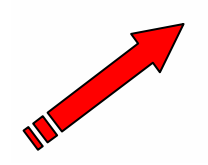

**AVVISO PUBBLICO** 

PROGRAMMAZIONE DELLA FORMAZIONE CONTINUA "SPIC - Sportello Impresa formazione Continua"

- 1) **Salva** : questa voce serve a salvare in maniera temporanea l'istanza in compilazione. Per evitare di perdere i dati immessi in caso di caduta imprevista della sessione, si consiglia di salvare periodicamente l'istanza.
- 2) **Inoltro Candidatura**: questa voce serve per salvare in maniera definitiva l'istanza, qualora tutte le verifiche effettuate dal sistema siano risultate positive. All'atto del salvataggio **l'istanza risulterà non più modificabile e sarà inserita nell'archivio protocollo della Regione.** Il sistema visualizzerà l'istanza in formato pdf (*vedi la nota seguente*) , e tramite i comandi File->Stampa e File->Salva di Acrobat Reader si può sia stampare che salvare sul proprio personal computer l'istanza telematica da inviare successivamente.
- 3) **Stampa**: questa voce serve per visualizzare un file in formato pdf di stampa. Se l'istanza non è stata ancora inoltrata si ottiene una versione dell'istanza con la dicitura in filigrana "Bozza" (tale stampa non è valida ai fini della candidatura dell'istanza ma solo a fini personali), se invece l'istanza è stata già inoltrata serve per ottenere una copia valida dell'istanza stessa.

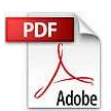

**Attenzione!!!!** Ai fini della visualizzazione, della stampa e del salvataggio dell'istanza telematica è necessario aver installato sul proprio personal computer il software **Adobe Acrobat Reader®**

Prima di procedere alla compilazione dell'istanza occorre accertarsi di aver installato tale software. In caso contrario è possibile scaricarlo dal seguente indirizzo: http://get.adobe.com/it/reader/ e installarlo sul computer.

### **COMPILAZIONE DOMANDA**

Alcuni campi dell'istanza saranno già pre-compilati dal sistema con i dati inseriti all'atto della registrazione del candidato, (**N.B. i valori sono comunque modificabili da parte dell'utente**), i campi non compilati sono tutti obbligatori e devono essere compilati a cura dell'utente.

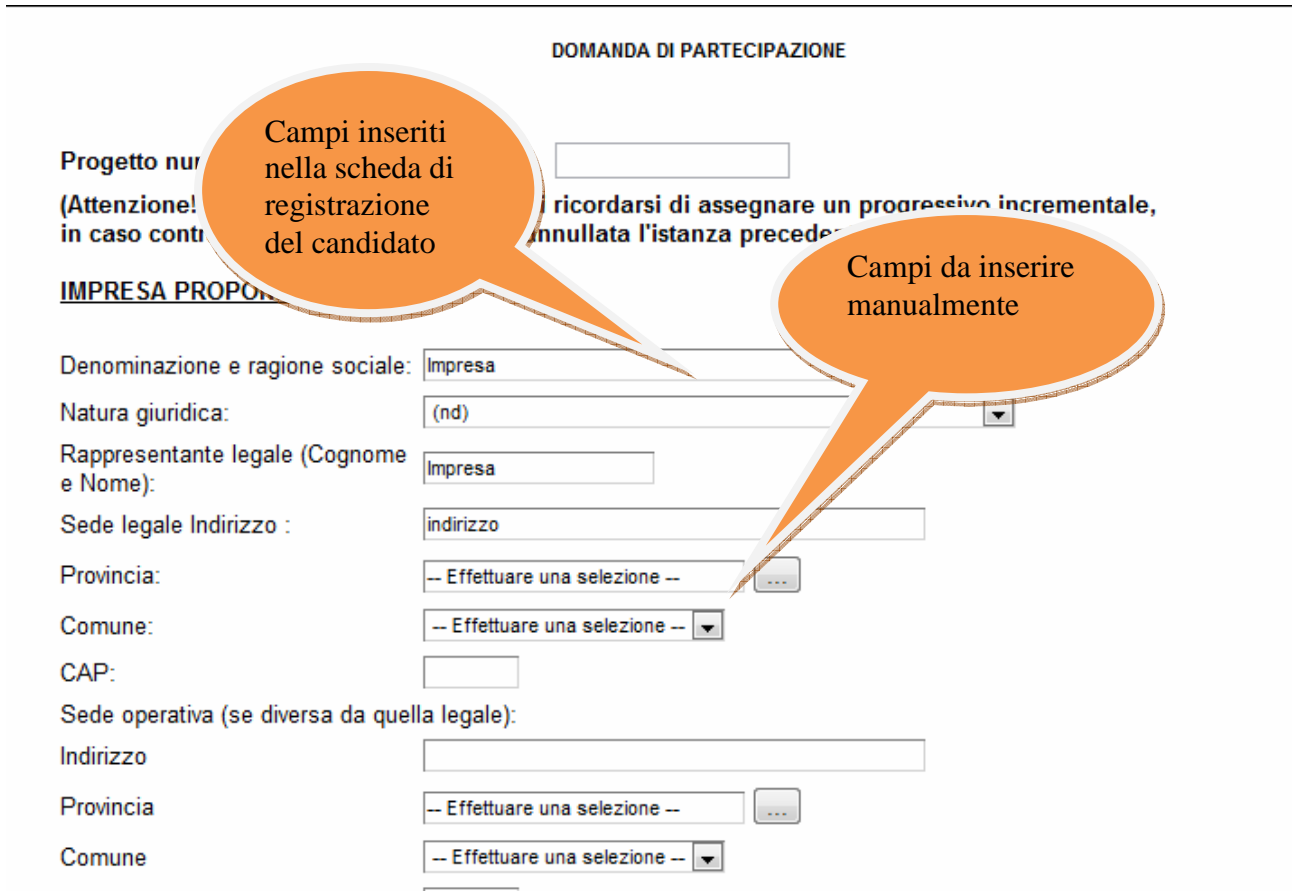

**Attenzione!!!** se si inseriscono più progetti ricordarsi di assegnare un progressivo incrementale, in caso contrario all'atto dell'invio verrà annullata l'istanza precedente.

**Attenzione!!!** Le date possono essere inserite direttamente o cliccando sul

pulsante a fianco contrassegnato dal simbolo ...

Qualora si proceda all'inserimento manuale i separatori ammessi sono **/** e **– (es. 22/12/65 data ammessa,22/12/1965 data ammessa, 22.12.1965 data non ammessa)**

**Attenzione!!!** L'inserimento è guidato attraverso scelte obbligatorie.

I campi <sup>- Effettuare una selezione - sono delle selezioni a tendina, attenzione</sup> selezionare sempre prima la provincia, perché i comuni sono condizionati dalla selezione effettuata sulla provincia, la provincia della sede operativa è bloccata sulle province della regione Basilicata.

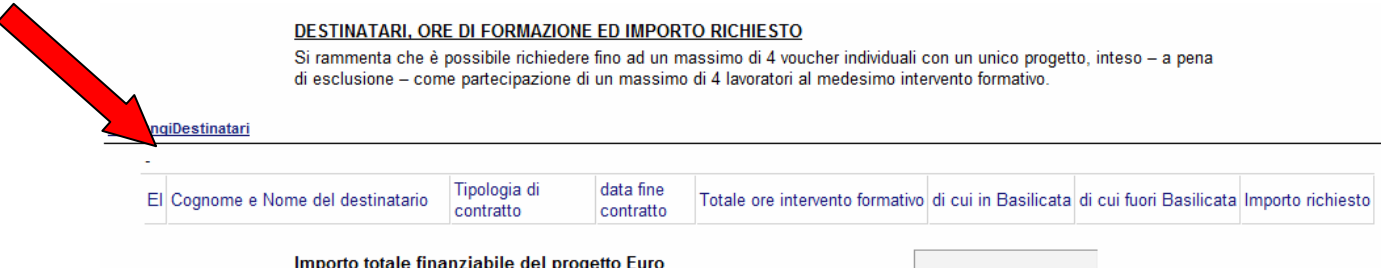

Per ogni destinatario bisogna cliccare su **Aggiungi Destinatari** si aprirà una riga in cui è possibile inserire i dati del singolo destinatario. In caso di errore nella prima colonna compare un cestino, per annullare, basta cliccare sul cestino.**Attenzione!!** non si possono inserire più di 4 destinatari. L'importo totale finanziabile del progetto sarà calcolato in automatico come somma della colonna "Importo richiesto".

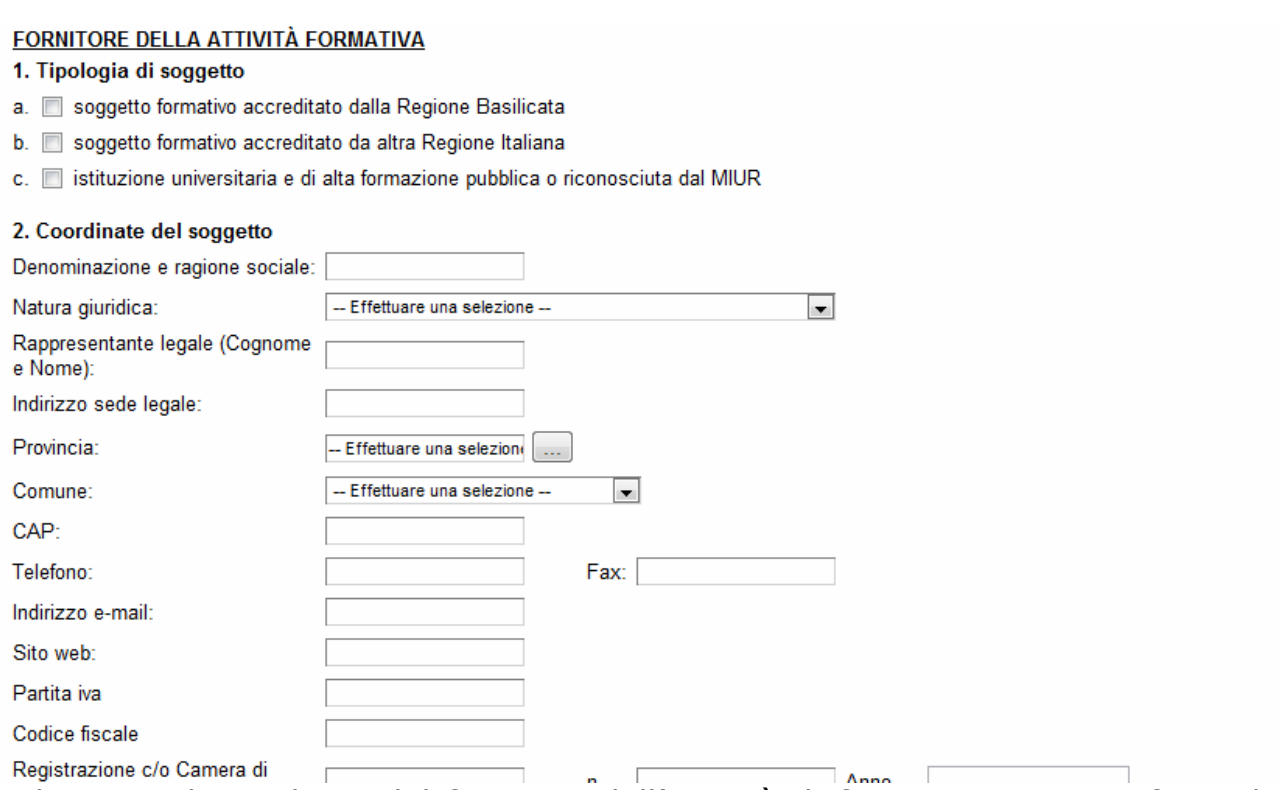

Selezonare la tipologia del fornitore dell'attività di formazione e specificare le coordinante

#### QUADRO A - BISOGNI E OBIETTIVI DELL'INTERVENTO FORMATIVO

#### A.1 Quali, fra i seguenti fattori, determinano maggiormente i fabbisogni professionali a cui l'intervento formativo intende rispondere?

(barrare la/e voce/i di interesse, e motivare la scelta descrivendo i cambiamenti avvenuti o attesi. Fornire informazioni oggettive, facendo riferimento anche ad eventuali documenti allegati al progetto)

#### IN INNOVAZIONE TECNOLOGICA DEI PRODOTTI E/O DEI PROCESSI

SVILUPPO DELLE RELAZIONI CON I MERCATI ED IL SISTEMA CLIENTE

THINNOVAZIONE DEL MODELLO ORGANIZZATIVO E DELLA STRUTTURA DELL'IMPRESA

ADEGUAMENTO ALL'EVOLUZIONE DELLA NORMATIVA

**ΠΑΤΤΗΔΖΙΟΝΕ DI ORDINARIE POLITICHE ΔΖΙΕΝDΔΙ LDI GESTIONE E SVILHPPO DELLE RISORSE HMANE** Al quadro A indicare i bisogni e gli obbiettivi dell'intervento formativo. QUADRO B - PRIORITÀ DELL'INTERVENTO FORMATIVO

#### B.1 Quali fra le sequenti condizioni interessano l'intervento?

(barrare la/e voce/i di interesse, e motivare la scelta, fornendo informazioni oggettive ed allegando la relativa documentazione)

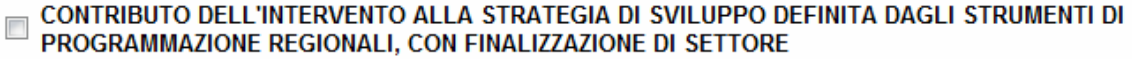

SCHEMI DI INTEGRAZIONE CON INTERVENTI SOSTENUTI DA FONDI INTERPROFESSIONALI E/O ACCORDI  $\overline{\phantom{a}}$ **FRA LE PARTI SOCIALI.** 

SCHEMI DI INTEGRAZIONE CON INTERVENTI SOSTENUTI DAL FSE

### Al quadro B indicare le priorità dell'intervento formativo

#### QUADRO C - ARTICOLAZIONE DELL'INTERVENTO FORMATIVO

#### C.1 Articolazione delle attività formative

(descrivere l'articolazione dell'intervento, scegliendo l'unità di rappresentazione più opportuna e precisando in sintesi i relativi contenuti)

#### C.2 Periodo di realizzazione delle attività formative

(si rammentano gli obblighi di cui all'art.11 - Norme sulla cantierabilità dell'Awiso Pubblico)

· Data di awio indicata dal fornitore (gg/mm/aaaa):

· Data presuntiva di termine delle attività indicata dal fornitore (qq/mm/aaaa):

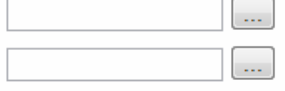

#### Descrivere l'articolazione delle attività formative

#### C.3 Modalità di attestazione individuale della formazione svolta

(indicare le modalità previste di attestazione della partecipazione all'attività formativa, indicando se hanno carattere valutativo e se coinvolgono soggetti terzi)

#### Allegare

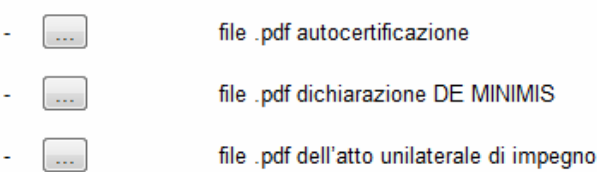

Nel rilasciare la dichiarazione circa i dati riportati nel dossier di candidatura, è consapevole che in caso di dichiarazione mendace sarà punito ai sensi del Codice Penale secondo quanto prescritto dall'art. 76 del succitato D.P.R. 445/2000 e che, inoltre, qualora dal controllo effettuato emerga la non veridicità del contenuto di taluna delle dichiarazioni rese, decadrà dai benefici consequenti al prowedimento eventualmente emanato sulla base della dichiarazione non veritiera (art. 75 D.P.R. 445/2000). E' informato circa la raccolta dei dati per l'emanazione del prowedimento amministrativo ai sensi del Decreto Legislativo 30 giugno 2003, n. 196.

In conformità al Decreto Legislativo 30 giugno 2003, n. 196, la Regione Basilicata comunica che le informazioni che gli verranno trasmesse tramite il/la richiedente saranno inserite nel proprio database, elaborate elettronicamente, eventualmente anche da ditte esterne, ed utilizzate esclusivamente ai fini di assolvere i propri compiti istituzionali.

Acconsento

Per poter inserire gli allegati firmati e scannerizzati cliccare sull'oggetto evidenziato si aprirà la seguente finestra

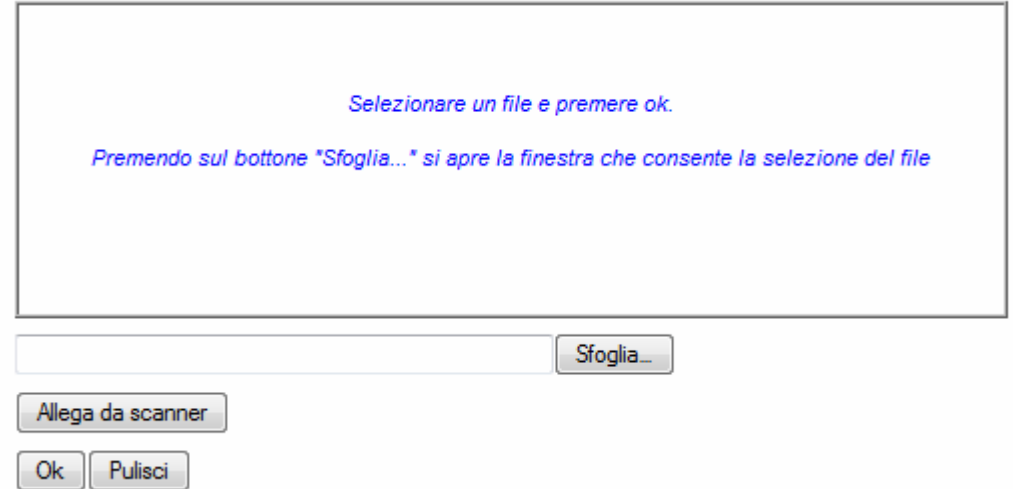

Cliccando su sfoglia si può selezionare il file, sul vostro computer e infine cliccando su ok il nome del file verrà riportato all'interno del documento, per sicurezza cliccando sul nome evidenziato si potrà vedere la vostra dichiarazione allegata.

Il file da allegare va' scaricato dalla documentazione, firmato, scannerizzato e salvato per poter essere selezionato.

## **INOLTRO CANDIDATURA**

Terminata la compilazione dell'istanza telematica si può procedere all'inoltro della stessa cliccando sulla voce di menu **Inoltro Candidatura** 

All'atto dell'invio dell'istanza il sistema telematico effettua una verifica sulla compilazione ed in assenza della selezione di una voce obbligatoria non permetterà l'invio dell'istanza.

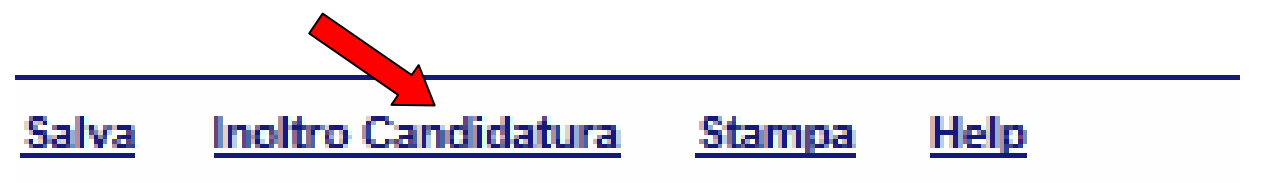

Esempio:

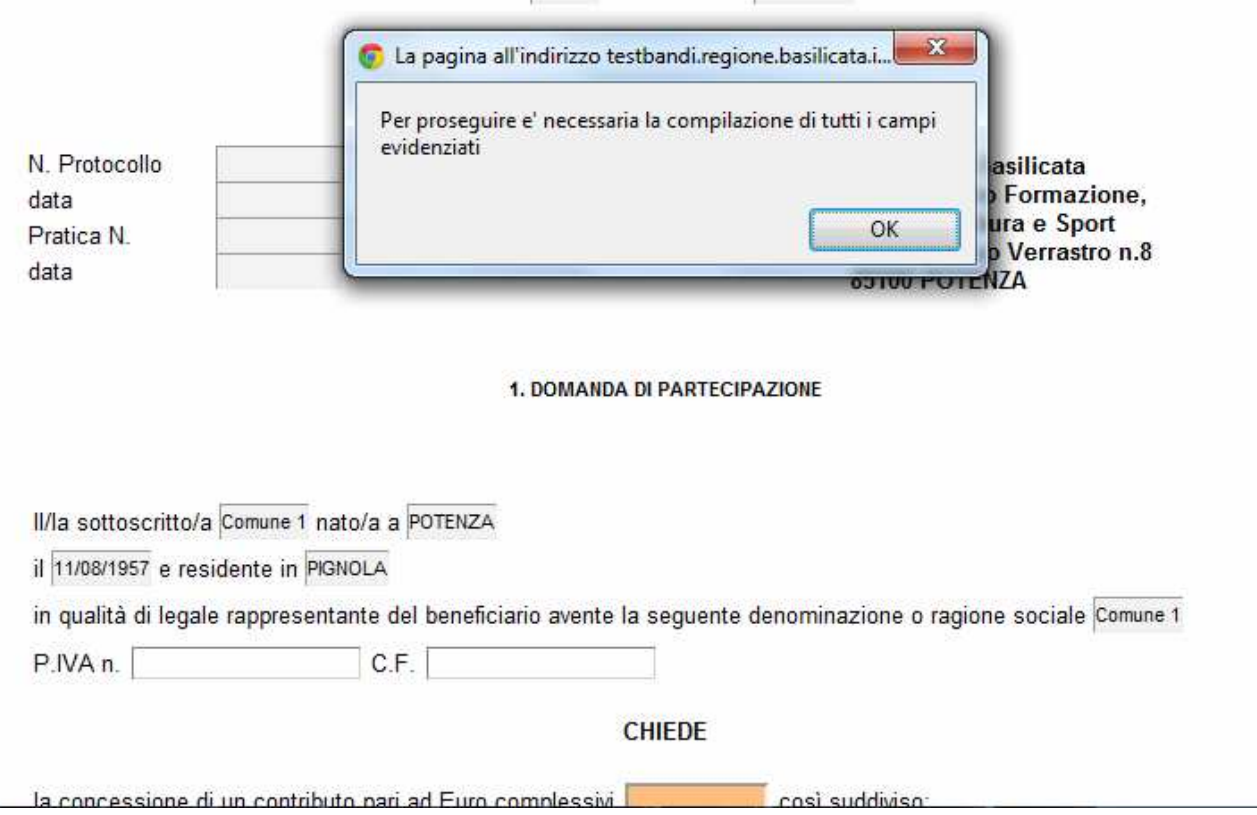

Al termine della procedura di inoltro verrà assegnato un numero di protocollo all'istanza, che la identifica univocamente, inoltre viene assegnato anche un numero di pratica interno al sistema Centrale Bandi.

### **ANNULLAMENTO ISTANZA**

**Attenzione!!!** Una volta inviata la domanda non è più modificabile.

In caso di errore nella compilazione dell'istanza è possibile sostituirla con una nuova.

All'atto di invio della nuova istanza la precedente verrà automaticamente annullata.

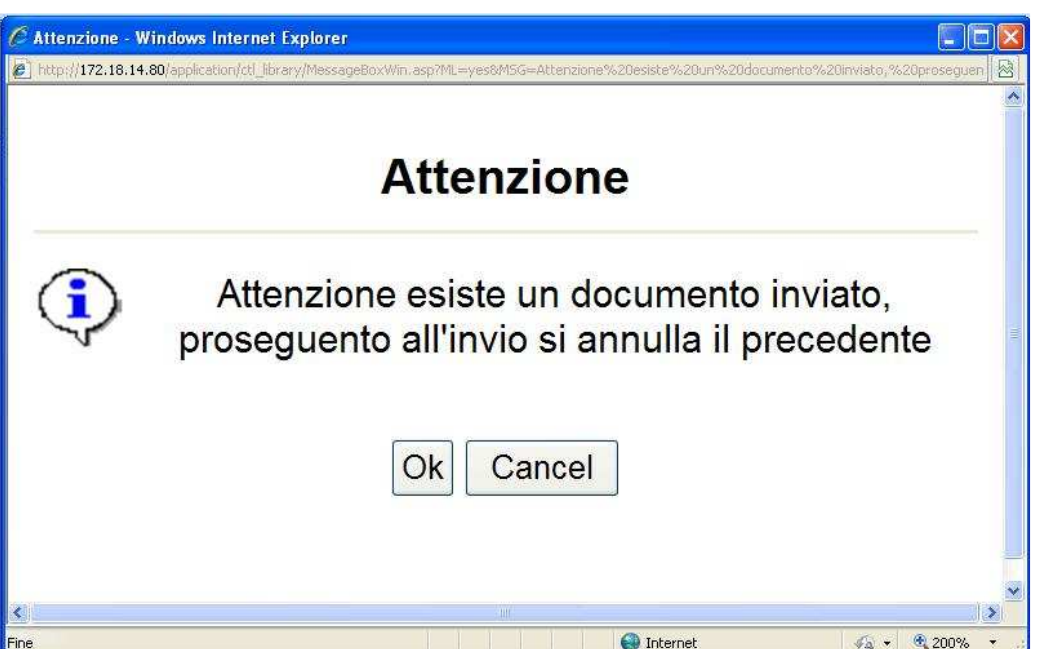

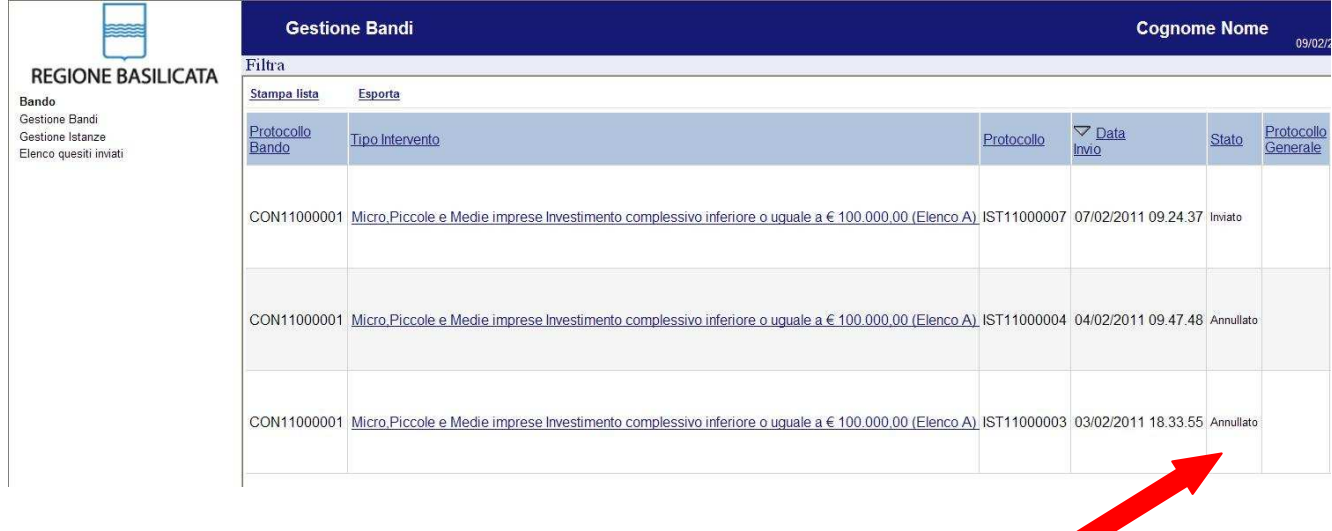

## **Quesiti**

## E' possibile inviare un quesito (richiesta chiarimento) sul singolo bando:

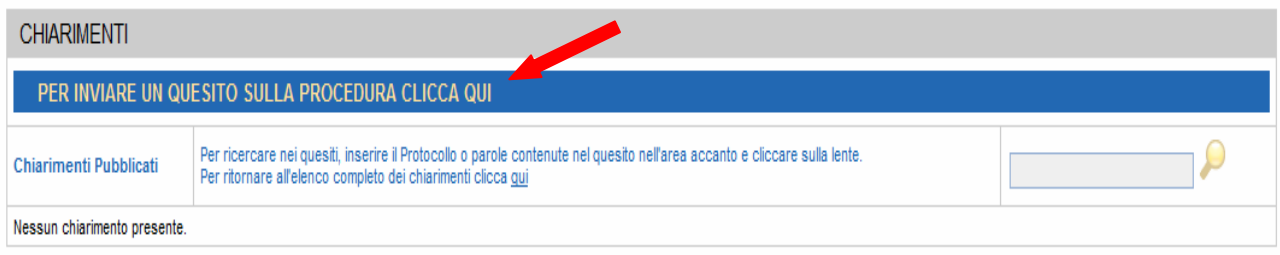

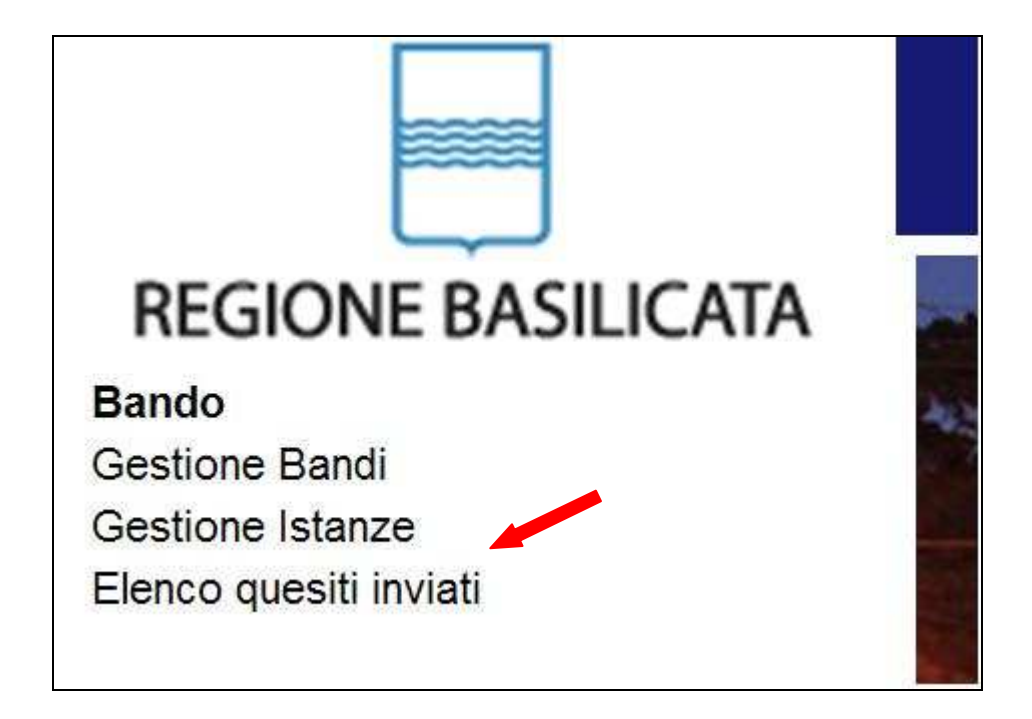

L'elenco dei quesiti inviati e delle risposte inserite dal Dipartimento di competenza è possibile consultarlo da "Elenco quesiti inviati"

**Attenzione!!!** PER OGNI EVENTUALE INFORMAZIONE E/O CHIARIMENTO, PUÒ CONTATTARE:

Numero verde: 800.29.20.20 dal lunedì-venerdì 8:30-13:30 15:00-18:00 oppure inviare una e-mail a:centroservizi@regione.basilicata.it

Si precisa, inoltre, che l'ultimo giorno di apertura bando si possono inviare le istanze fino alle ore 23:59 ma l'assistenza è fino alle 18:00.